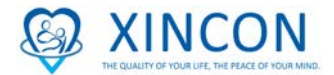

## 新康護理網上在職培訓

網址**:<http://xincon.training.reliaslearning.com/>**

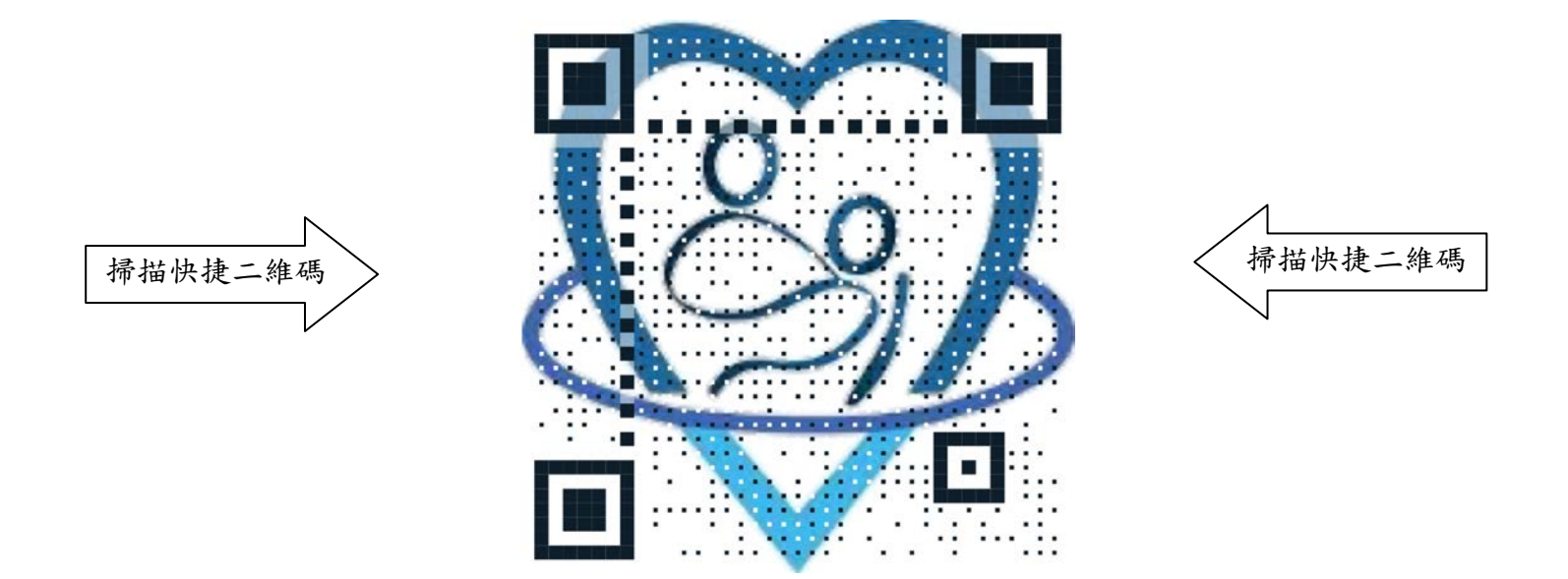

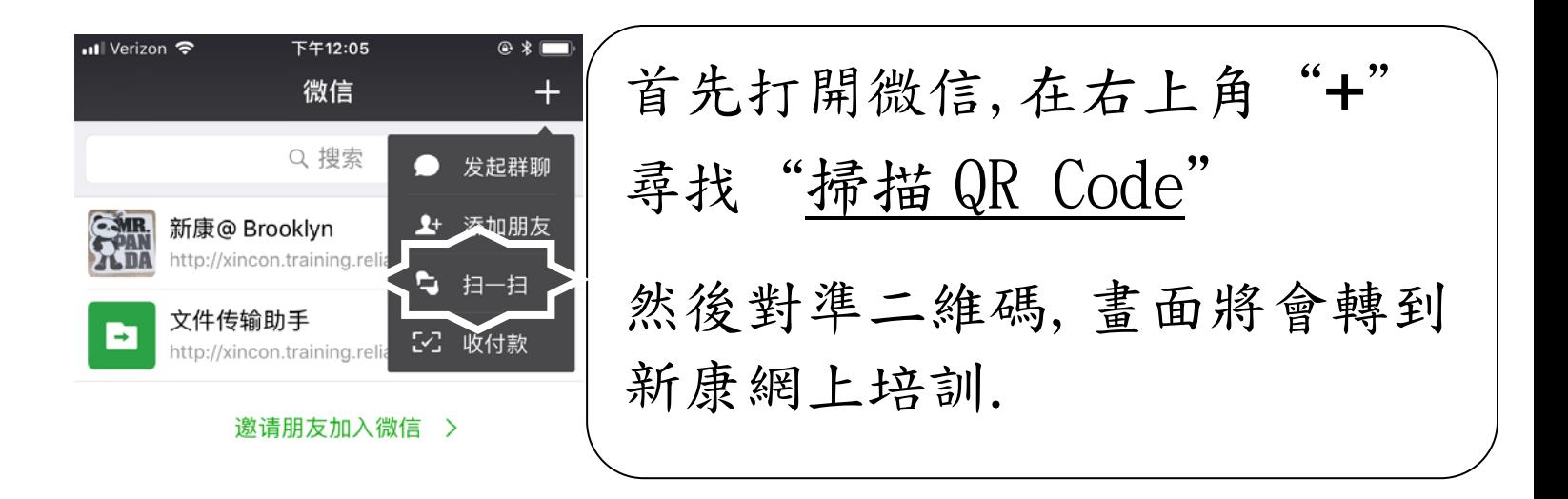

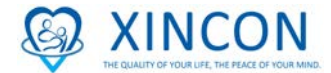

• 登入網站後,先在語言選項中設定語言, 然後輸入你的用戶名及密碼.

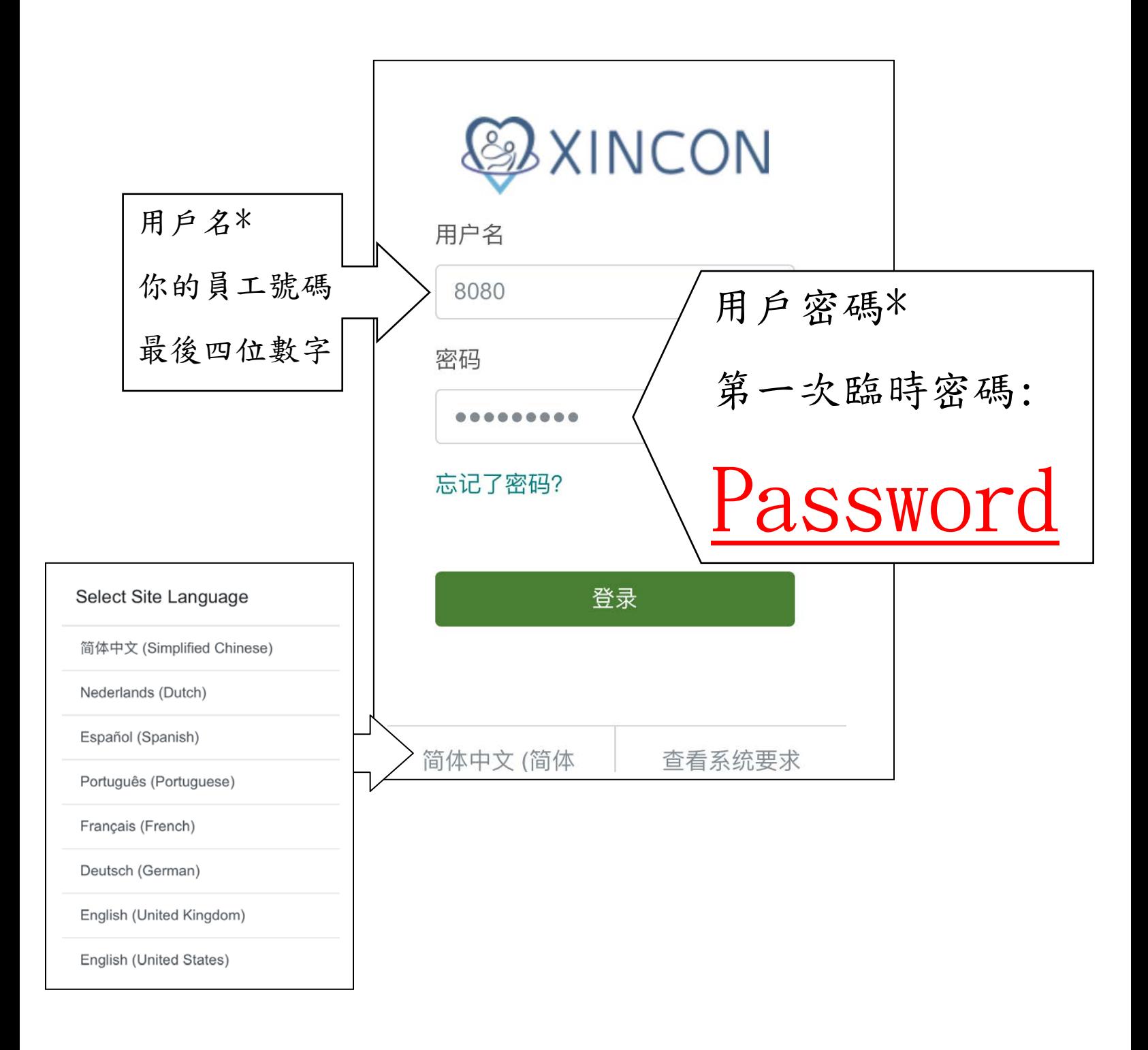

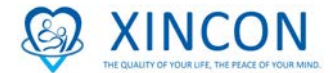

- 第一次登入後,必需要更改密碼, 然後再次登入, 登入後必 須設定安全問題和寫上答案,答案只可以數字或者英文.
- 若下次忘記密碼時, 您可以透過安全問題去重設您的密碼

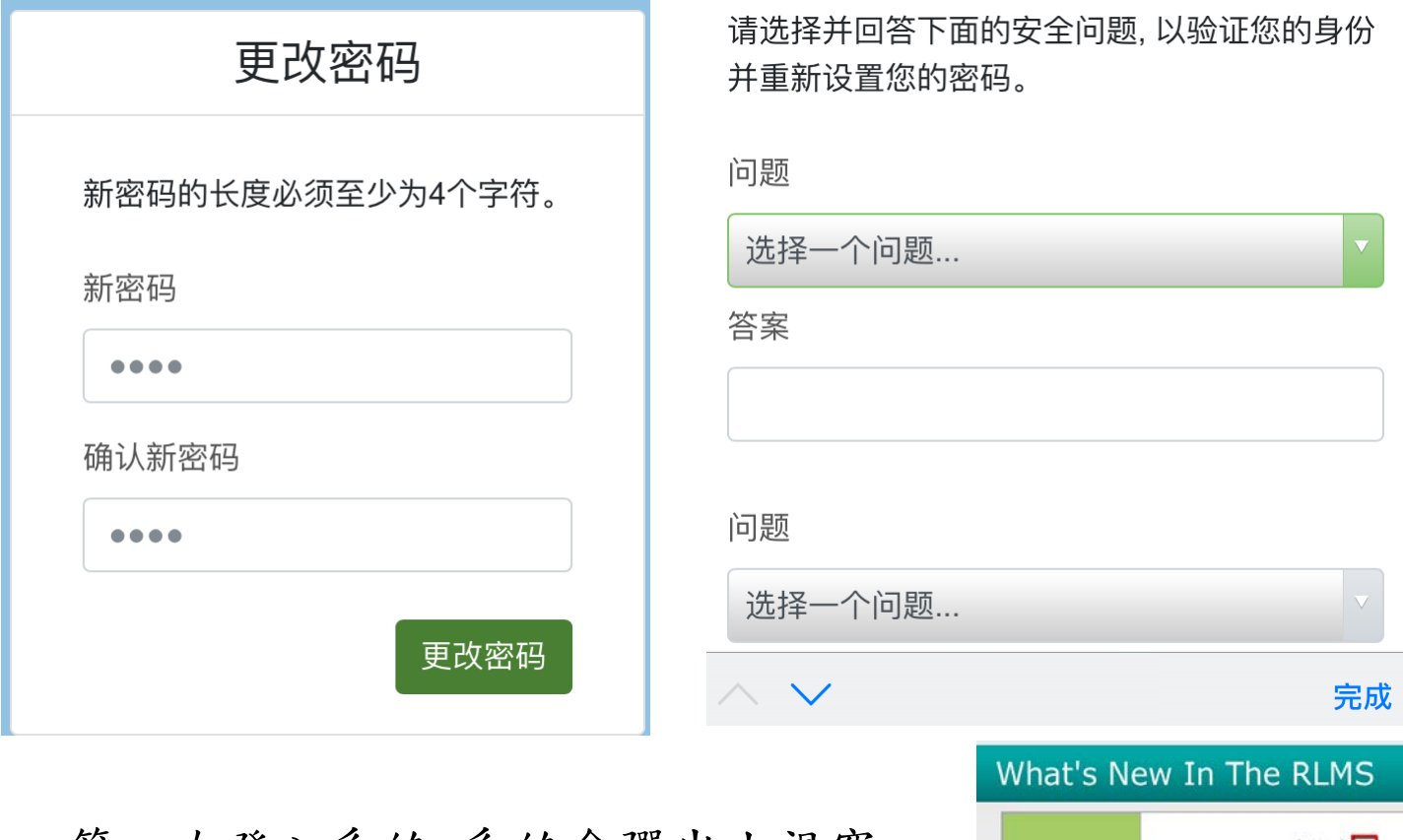

- 第一次登入系統,系統會彈出小視窗,
- 你只需要按"不要再顯示" 然後按"Close".

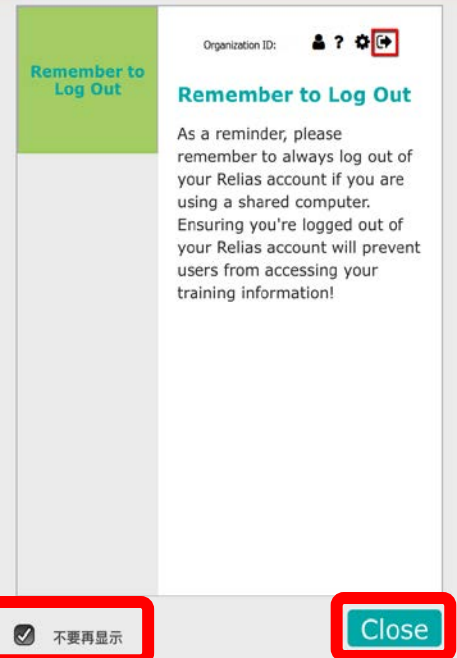

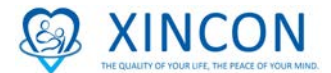

- 進入頁面,它將顯示當前季度所需的課程. 點擊你所需要 的課程後,它會將你鏈接到課程頁面。
- 進入之後,點擊標有"Start"的綠色按鍵,然後開始準備 上課。

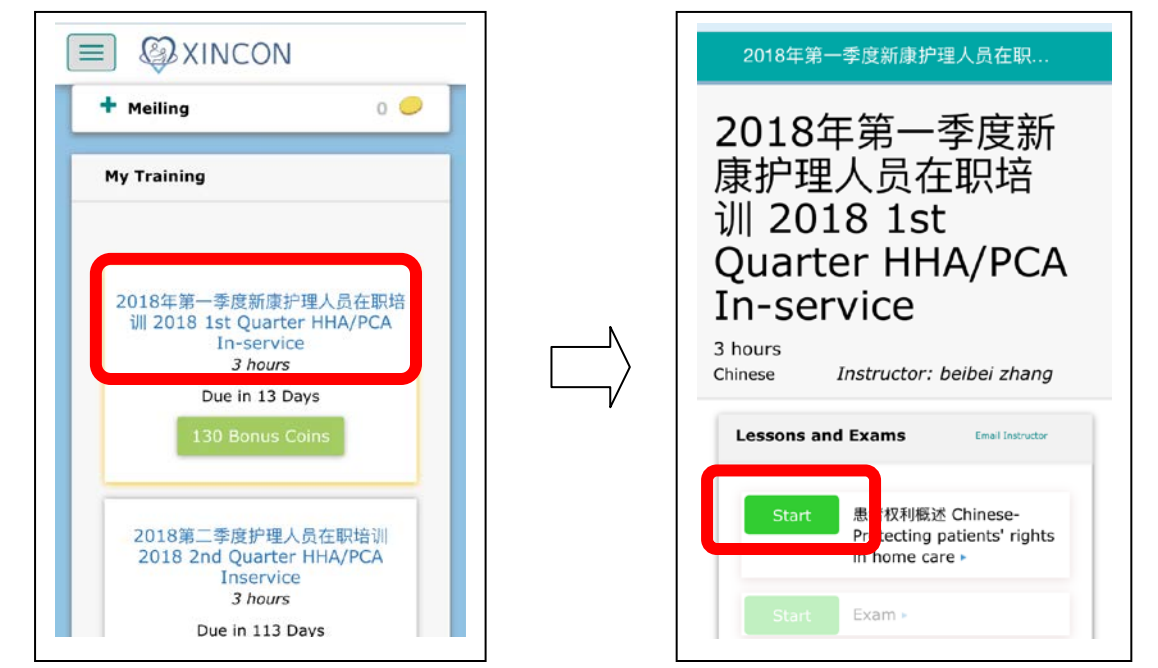

- 課程準備開始時.請你開啟喇叭或戴上耳機聽取課程, 然後 你按"Relaunch"上課,上完課後請按"下一步"準備考試.
- 確定你的課程,按"繼續" , 然後開始準備考試

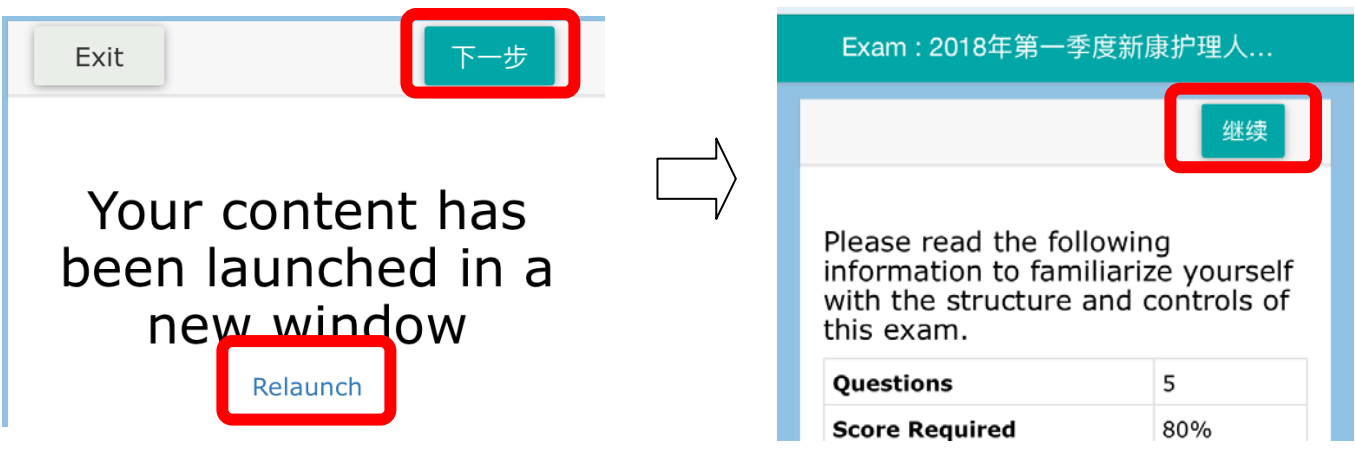

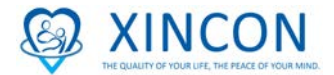

●考完試後請在右下角按"Submit",如果你正在考試需要停 下來,你可以在上角先按"Save" 然後按"Quit".當你 重新登錄,你可以點擊該考試的主題然後繼續考試。

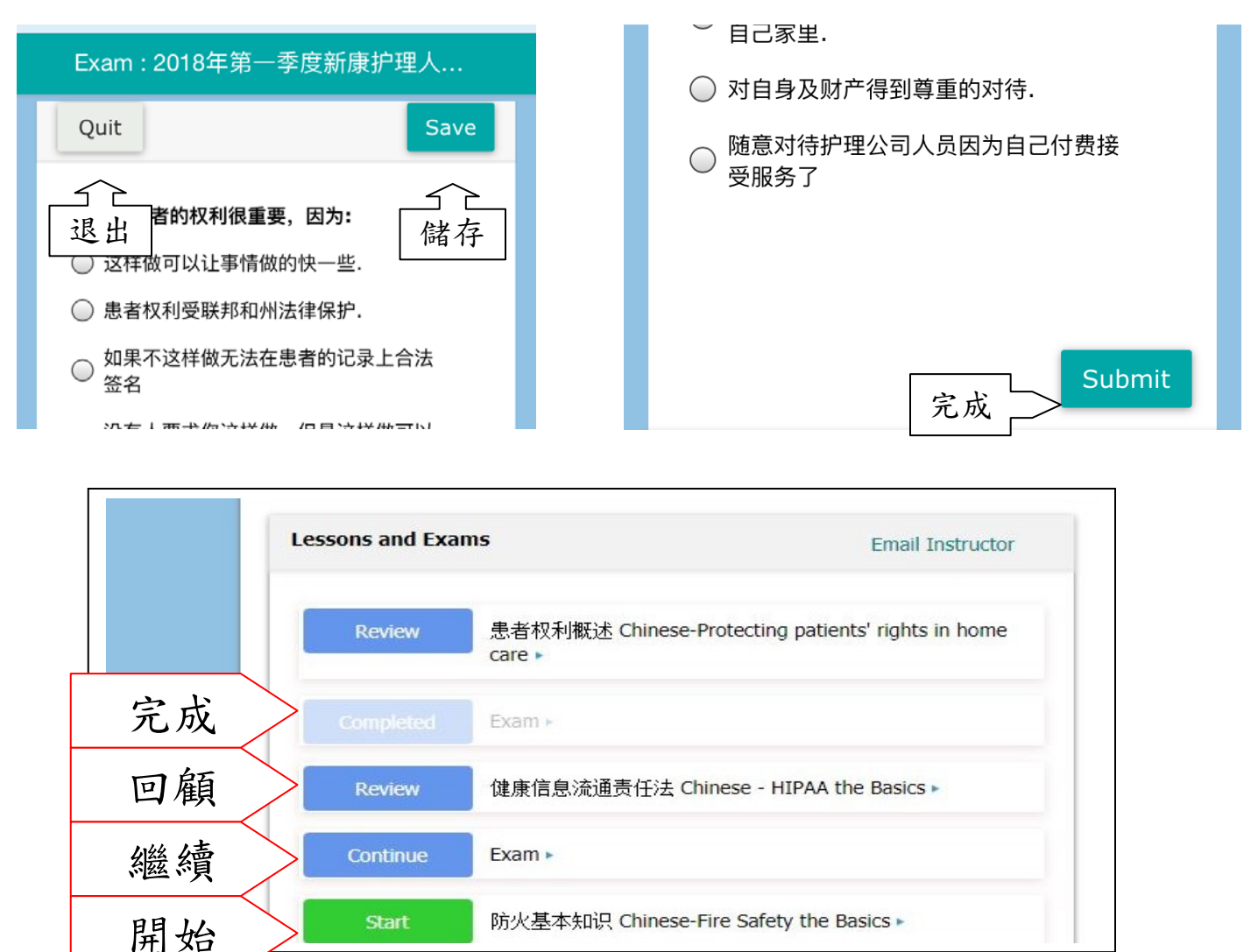

你必須通過考試才能完成課程。如果你失敗了,你可以重新參加

如果您對新康護理網上在職培訓有任何疑問,

請隨時致電 212-560-9218

給我們的客戶服務專員或您的輔導員。他們將能夠幫助你。